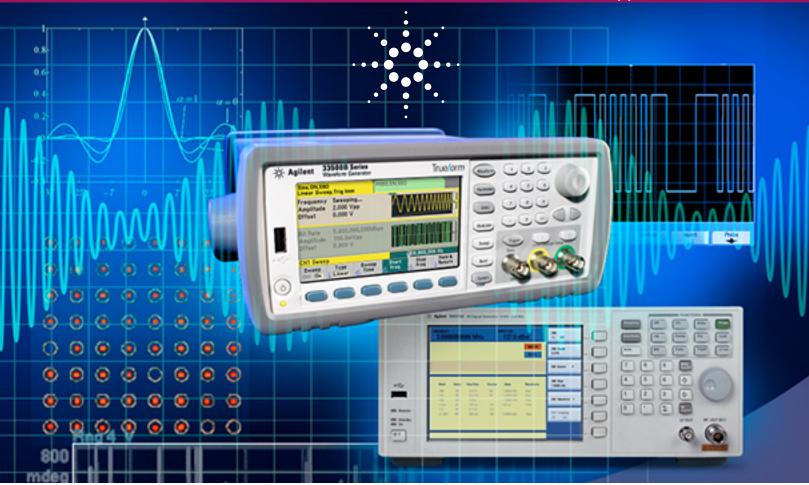

# Flexible Digital Modulation Solution

Using the Agilent 33522B dual channel waveform generator and N9310A RF signal generator

### **Abstract**

Simple digital modulation signals, such as GFSK, are widely used in smart grid, near field communication (NFC), and many consumer electronics products. During the R&D or manufacturing process, it is necessary to generate digital modulation signals for RF receiver testing. As this application note explains, the Agilent Technologies 33522B dual-channel waveform generator and N9310A RF signal generator provide an affordable alternative to using a vector signal generator. To demonstrate the solution's simplicity and flexibility, this paper will show how to generate a GFSK signal.

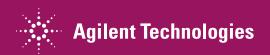

### **Preparations for Generating GFSK Signals**

This section outlines the software and equipments necessary to generate a GFSK signal using this low-cost solution.

### · Waveform editing software

This is used to edit the baseband waveform data for the Agilent 33522B waveform generator and to set up 33522B parameters, such as sampling rate and output level.

A *GFSK IQ Baseband Builder* is available for free downloading from the Agilent Web site. It was developed on MATLAB version 8.0.0.783 (R2012b), allowing the creation of GFSK baseband waveforms. The GFSK IQ Baseband Builder contains two files for you to use in the MATLAB environment:

- GFSK\_N9310A\_33522B\_IQ.m Used to generate baseband waveform data and download it to the 33522B waveform generator
- Data.m Used to customize the I/Q baseband signal

### · One Agilent 33522B waveform generator

This is a 30 MHz, dual channel waveform generator with exclusive Trueform signal generation technology. Once the waveform data is sent to the 33522B from the GFSK IQ Baseband Builder, it generates the I/Q signals for the RF signal generator. The 33522B contains 16 M of memory and an I/Q baseband signal player (Option MEM and Option IQP).

### One Agilent N9310A RF signal generator

This is a general purpose RF signal generator with a 9 kHz to 3 GHz frequency range and analog modulation as a standard configuration. It contains a 20 MHz bandwidth I/Q modulator (Option 001), enabling it to generate digital modulation signals with external I/Q baseband signals.

# Configuring a Digital Modulation Solution

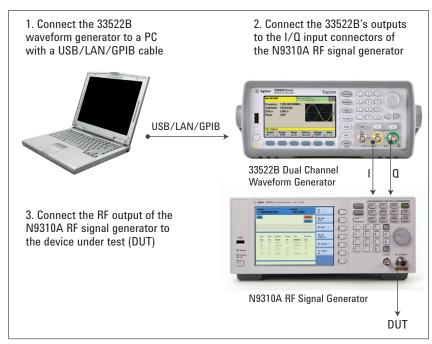

Figure 1. System setups for creating GFSK signals

## Generating a GFSK signal

In the following demonstration, a 33522B waveform generator and N9310A RF signal generator will be used to generate a GFSK signal according to the parameters of TI's chipset CC1121, which is widely used in automatic meter reading (AMR), smart building, smart grid, and medical electronics.

· Frequency: 1 GHz

· Modulation format: GFSK

· Symbol rate: 50 kbps

· Deviation: 20 kHz

• BT: 0.5

Before you start, make sure your PC has the following software:

- Agilent IO Libraries Suite www.agilent.com/find/iolib
- MATLAB software, with Instrument Control Toolbox and Signal Processing Toolbox
- · GFSK IQ Baseband Builder

Note: In this section bold type refers to keys on the instrument. Text in [] refers to a softkeys found on the instrument's display. Information in an alternate typeface reflects information to be entered by the user.

### **Getting Started**

# **Step 1.** Enter the GFSK IQ Baseband Builder and edit the GFSK baseband waveform using the *GFSK N9310A 33522B IQ.m*

Note: The following three groups of parameters must be set before running it:

- 1. Baseband signal parameters:
- · Symbol rate
- · Peak deviation
- · BT value of the gaussian filter

### Example

%% GFSK Baseband Signal's parameters
symbolrate=50e3; %GFSK's symbol rate
freq\_dev=25e3; %GFSK's frequency deviation
bt=0.5; %3-dB bandwidth-symbol time

#### Hints:

To define a specific baseband symbol, modify the 0/1 symbols in the data.m file.

When defining specific baseband symbols in MATLAB, using the data.m file:

- Remove the "%" symbols before the 0/1 and the expression "N=length (data)"
- Add "%" in front of the "N=1000" and "data=randi ([0,1], [N, 1])"

### 2. GFSK baseband symbol

 This demonstration leverages the 1,000 random GFSK symbols from the randi function of MATLAB.

### Example

%% Transmitted data
% load data.m; % import baseband symbol
% N=length(data); % the number of GFSK symbol
N=1000; % the number of GFSK symbol
data=randi([0,1],[N,1]); % Generate the random symbols

### 3. VISA address of the waveform generator

Once the VISA address of the 33522B is correctly set up, the GFSK baseband waveform data will be sent to the memory of 33522 after running the GFSK\_N9310A\_33522B\_IQ.m file. To determine the 33522B's VISA address in the system, refer to "Instrument I/O on this PC" in the Agilent Connect Export in the Agilent IO Libraries Suite.

### Example

%% Send IQ data to arb

vAddress = ['USB0::0x0957::0x2C07::MY52800266::0::INSTR']; %build visa address string to connect

### Step 2. Run the GFSK\_N9310A\_33522B\_IO.m

Since the *GFSK\_N9310A\_33522B\_IO.m* previously set up the 33522B's output level, output On/Off, and other parameters, once the GFSK code in its memory is enabled it will generate the GFSK baseband signal.

### Step 3. Set up the N9310A RF signal generator for the GFSK modulation

- Press Frequency > [1] > [GHz] to set up the carrier frequency at 1 GHz
- Press Amplitude > [-10] > [dBm] to set up the output level at -10 dBm
- Press I/Q > [I/Q On] to turn on the I/Q modulator
- Press RF On/Off to turn on the RF output

Once completed the GFSK signal can be verified with Agilent VSA software. Figure 2 shows that for this demonstration the FSK error is 2.7% and the deviation is 25.03 kHz.

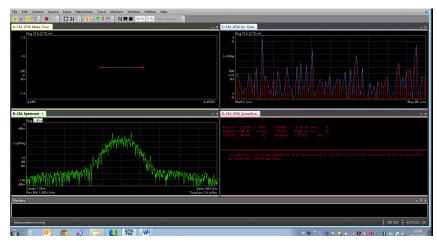

Figure 2. Verifying the GFSK signal with Agilent VSA software

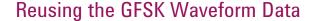

After running GFSK\_N9310A\_33522B\_I0.m, a .csv file for the GFSK waveform data will be created: GFSK\_SymbolRateXkbps\_FreqDevYkHz.csv, in which the X refers to symbol rate and Y refers to deviation value. This .csv file can be copied and reused with other 33522B waveform generators, making it easier to produce the desired GFSK baseband signals during manual operations.

To reuse the GFSK waveform on other 33522B waveform generators:

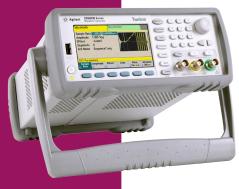

### Step 1. Import the GFSK waveform data to the 33522B waveform generator

- 1. Copy the GFSK\_SymbolRate50kbps\_FreqDev25kHz.csv to a Flash memory device
- 2. Insert the Flash memory device into the USB port on the 33522B's front panel
- 3. Load the waveform data from the Flash memory device:
  - Press [Arb] > [Arbs ↓] > [Import Data ↓] > [Select Data File]
  - Rotate the knob to highlight External, and press the button to the right and under the knob
  - Rotate the knob to highlight the waveform data file GFSK\_ SymbolRate50kbps\_FreqDev25kHz.csv, and press [Select] and [Single]
  - Press [IQ] > [Next →] > [Import Data]
  - When the 33522B displays "Importing data file..." and "Do you want to load the file?", press [Yes] to load the waveform data file GFSK\_ SymbolRate50kbps FreqDev25kHz.csv

### Hint:

In the 33522B waveform generator, its sample rate = symbol rate × OF (over sampling factor). In this demonstration, the symbol rate is set as 50 kbps, and the OF is set as 64, therefore, the sample rate should be set as 3.2 Msa/s.

### Step 2. Manually set up the 33522B parameters

- · Set up the sample rate
  - Press [Sample rate] > [3.2] > [Msa/s]
- · Set up the amplitude
  - ∘ Press [Amplitude] > [1] > {Vpp}

### Step 3. Enable the GFSK baseband signal output

 Press [1] of [Channel Setup] > [Output] > [On], to enable the GFSK baseband signal output from the 33522B waveform generator

### Conclusion

The combination of the Agilent 33522B waveform generator and Agilent N9310A RF signal generator is a flexible, reliable, and low cost solution to address digital modulation needs. This solution leverages the *GFSK IQ Baseband Builder* mentioned in this application note and supports developing custom waveforms for other modulation formats.

# **Ordering Information**

| Model/Option   | Description                             |
|----------------|-----------------------------------------|
| Agilent 33522B | 30 MHz, dual channel waveform generator |
| 33522B-MEM     | 16 M memory                             |
| 33522B-IQP     | I/Q baseband signal player              |
| Agilent N9310A | RF signal generator, 9 kHz to 3 GHz     |
| N9310A-001     | I/Q modulator, 20 MHz                   |

### References

- Complex Modulation Generation with Low-Cost Arbitrary Waveform Generators – Agilent's Trueform Architecture for Wireless Applications, white paper, literature number 5991-1100EN
- Simply the Generation of High-Quality IQ signals, application note, literature number 5991-1048EN

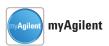

### www.agilent.com/find/myagilent

A personalized view into the information most relevant to you.

### **Agilent Channel Partners**

#### www.agilent.com/find/channelpartners

Get the best of both worlds: Agilent's measurement expertise and product breadth, combined with channel partner convenience.

### **Agilent Education Corner**

#### www.agilent.com/find/edu

Your one-stop education resource for college and university engineering educators, researchers and students.

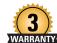

#### **Three-Year Warranty**

### www.agilent.com/find/ThreeYearWarranty

Agilent's combination of product reliability and three-year warranty coverage is another way we help you achieve your business goals: increased confidence in uptime, reduced cost of ownership and greater convenience.

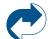

### **Agilent Advantage Services**

# www.agilent.com/find/AdvantageServices

Accurate measurements throughout the life of your instruments.

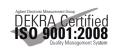

www.agilent.com/quality

### www.agilent.com

www.agilent.com/find/N9310A www.agilent.com/find/33522B www.agilent.com/find/IQbundle

For more information on Agilent Technologies' products, applications or services, please contact your local Agilent office. The complete list is available at: www.agilent.com/find/contactus

#### **Americas**

| Canada        | (877) 894 4414 |
|---------------|----------------|
| Brazil        | (11) 4197 3600 |
| Mexico        | 01800 5064 800 |
| United States | (800) 829 4444 |

#### **Asia Pacific**

| Australia          | 1 800 629 485  |
|--------------------|----------------|
| China              | 800 810 0189   |
| Hong Kong          | 800 938 693    |
| India              | 1 800 112 929  |
| Japan              | 0120 (421) 345 |
| Korea              | 080 769 0800   |
| Malaysia           | 1 800 888 848  |
| Singapore          | 1 800 375 8100 |
| Taiwan             | 0800 047 866   |
| Other AP Countries | (65) 375 8100  |

#### **Europe & Middle East**

| Belgium        | 32 (0) 2 404 93 40   |
|----------------|----------------------|
| Denmark        | 45 45 80 12 15       |
| Finland        | 358 (0) 10 855 2100  |
| France         | 0825 010 700*        |
|                | *0.125 €/minute      |
| Germany        | 49 (0) 7031 464 6333 |
| Ireland        | 1890 924 204         |
| Israel         | 972-3-9288-504/544   |
| Italy          | 39 02 92 60 8484     |
| Netherlands    | 31 (0) 20 547 2111   |
| Spain          | 34 (91) 631 3300     |
| Sweden         | 0200-88 22 55        |
| United Kingdom | 44 (0) 118 927 6201  |

For other unlisted countries: www.agilent.com/find/contactus (BP-3-1-13)

Product specifications and descriptions in this document subject to change without notice.

© Agilent Technologies, Inc. 2013 Published in USA, June 17, 2013 5991-2264EN

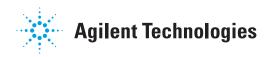